## ЖОО-дың ДАЙЫНДЫҚ БӨЛІМДЕРІНЕ ҚҰЖАТТАР ТАПСЫРУ ҮШІН ҚАДАМДЫҚ НҰСҚАУЛЫҚ

Құжаттар тапсыру

Браузерді қосыңыз және мекенжай жолағында: [https://enic](https://enic-kazakhstan.edu.kz/priem-dokumentov-na-podgotovitelnye-otdeleniya-vuzov/podacha-dokumentov-1)[kazakhstan.edu.kz/priem-dokumentov-na-podgotovitelnye-otdeleniya](https://enic-kazakhstan.edu.kz/priem-dokumentov-na-podgotovitelnye-otdeleniya-vuzov/podacha-dokumentov-1)[vuzov/podacha-dokumentov-1](https://enic-kazakhstan.edu.kz/priem-dokumentov-na-podgotovitelnye-otdeleniya-vuzov/podacha-dokumentov-1) теріңіз.

## C @ enic-kazakhstan.edu.kz/j  $*$   $\bullet$  $\circled{f}$  & +7 (7172) 28-75-21 Haim Q  $KZ$  /  $BN$  /  $RU$ Поиск по сайту O - Жеке кабинет ENIC-KAZAKHSTAN **FOROH FROUECLIKELE AKADEMARINIK STKNP/INK OPTA/INFINI** нқ туралы ∨ Болон процесі ∨ Мерзімді басылымдар ∨ Анықтамалық ақпарат ∨ ББ Тізілімі ∨ Аналитика ∨ Сұрақ-жауап Құжаттарды тапсыру .<br>Уміткерлерге арналған нысан Кужаттарды тапсыру YMi nogpalj (emierium **Каллмлык нускаулык** Құрметті үміткерлер .<br>Ің дайындық бөлімдеріне түсуге арналған өтініштерді қабылдау 2021 ж 20 тамыз бен 6 қыркүйек аралығында жүзеге асырылады. **The Communication of the Contract of Contract of Contract of Contract of Contract of Contract of Contract of** БАЙЛАНЫС: н жайы: Қазақстан Республикасы, Нұр-Сұ.

## Келесі бет пайда болады

(Сурет 1).

«Үміткерге арналған нысан» жазуы бар блок-схеманы басасыз.

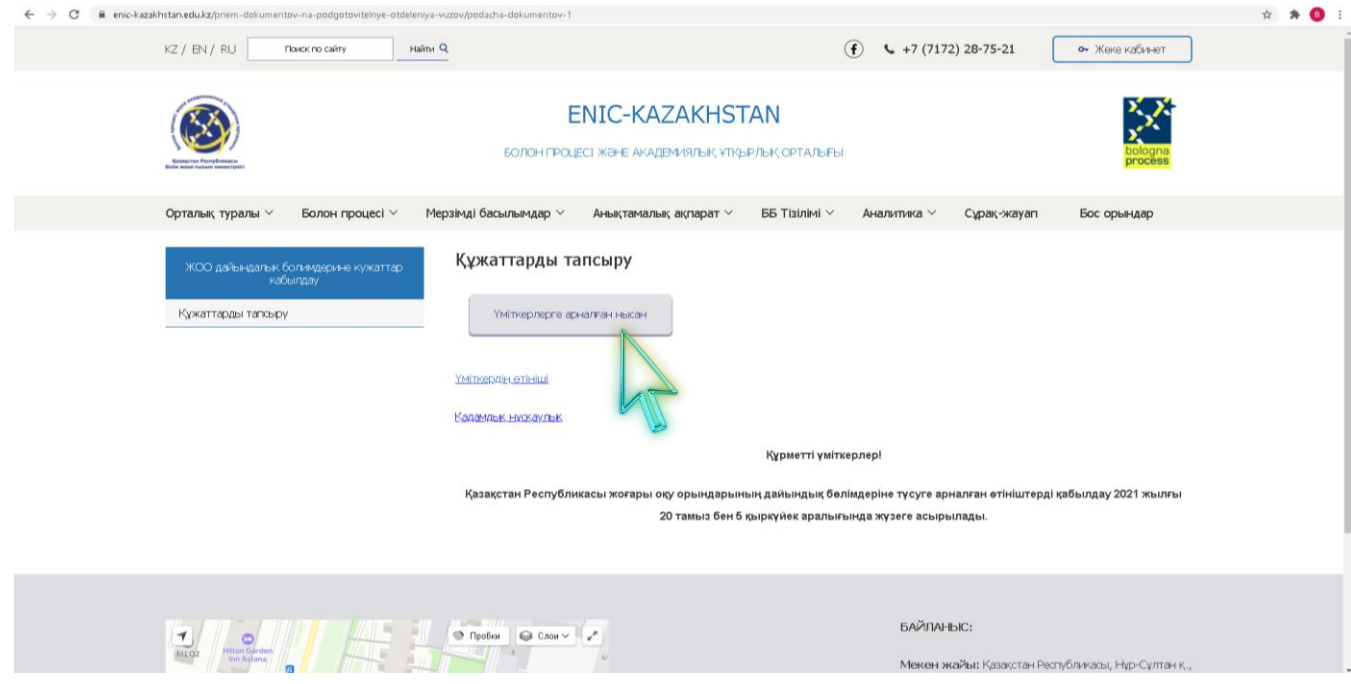

(Сурет 2).

Ашылған терезеде Үміткердің өтінішін толтыру керек (сурет 3, 4, 5). Көрсетілген өтініштің барлық өрістері толтырылуы қажет.

«Аты» және «Тегі» өрістерінде ЖОО-ның дайындық бөлімдеріне өтініш беретін адамның аты-жөні көрсетіледі.

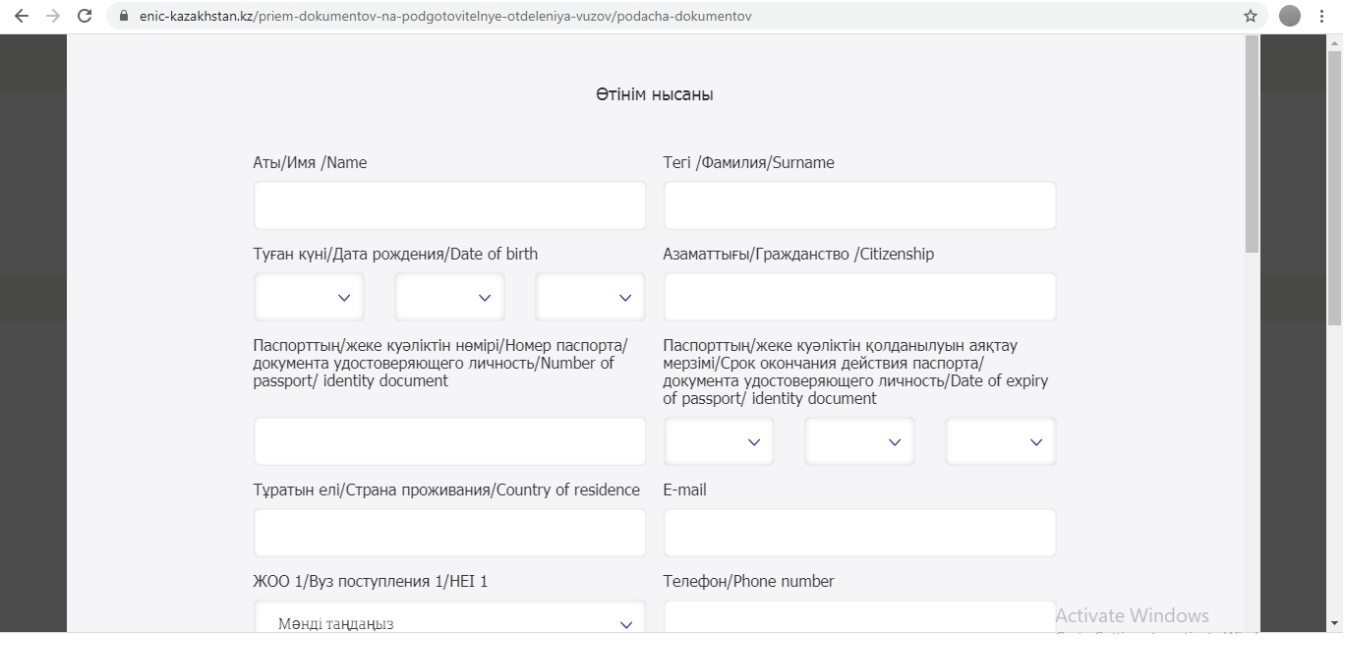

(Сурет 3).

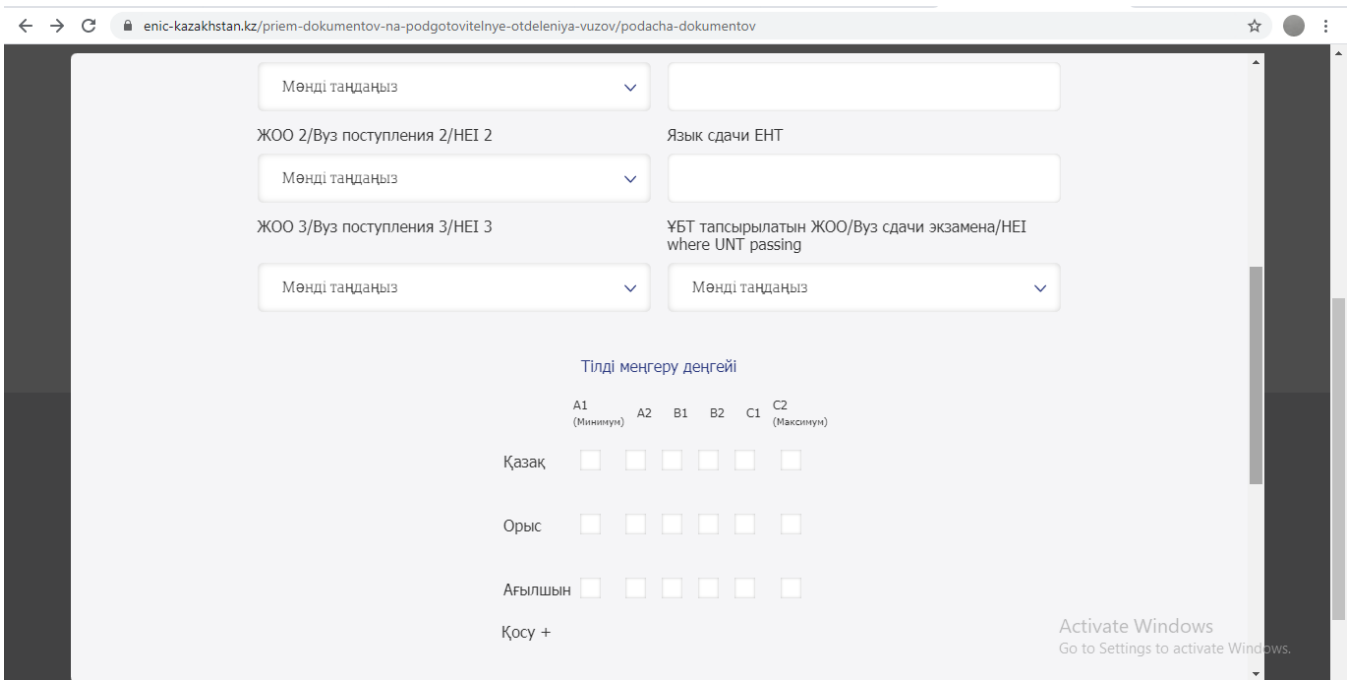

(Сурет 4).

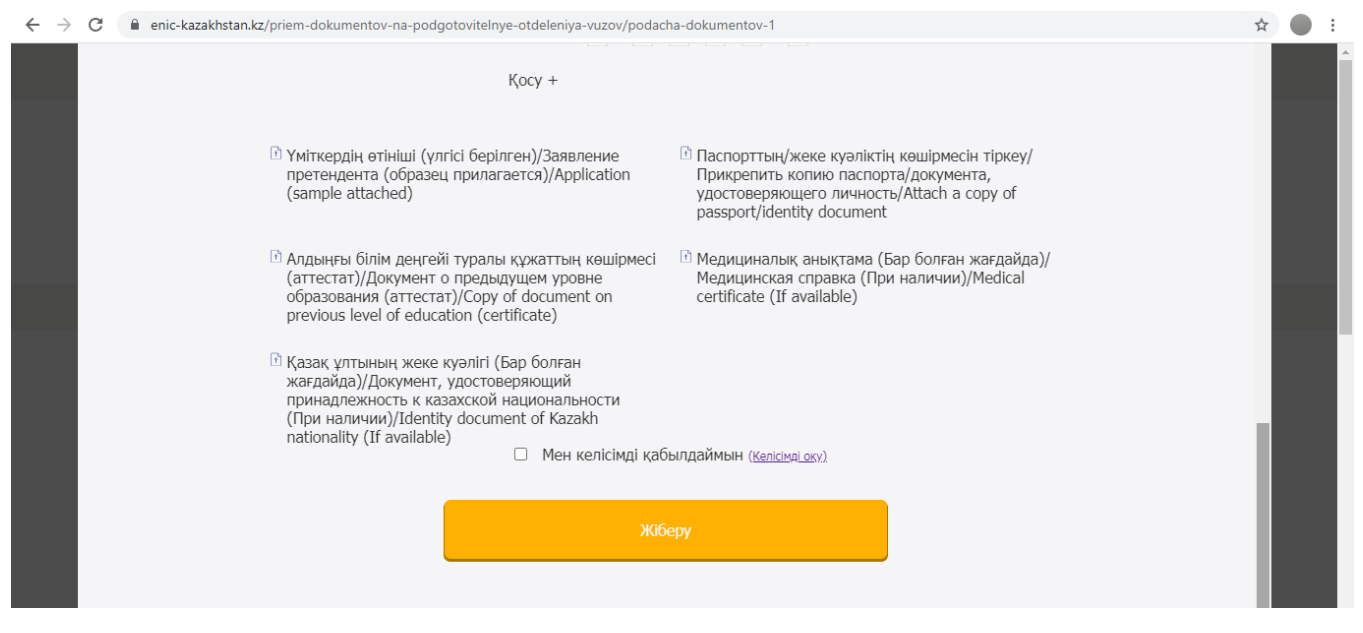

(Сурет 5).

«Туған күні» өрісінде Сізге қажетті өрісті басқан кезде шығатын қалқымалы тізімнен өзіңіздің туған күніңізді, айыңыз бен жылыңызды таңдайсыз.

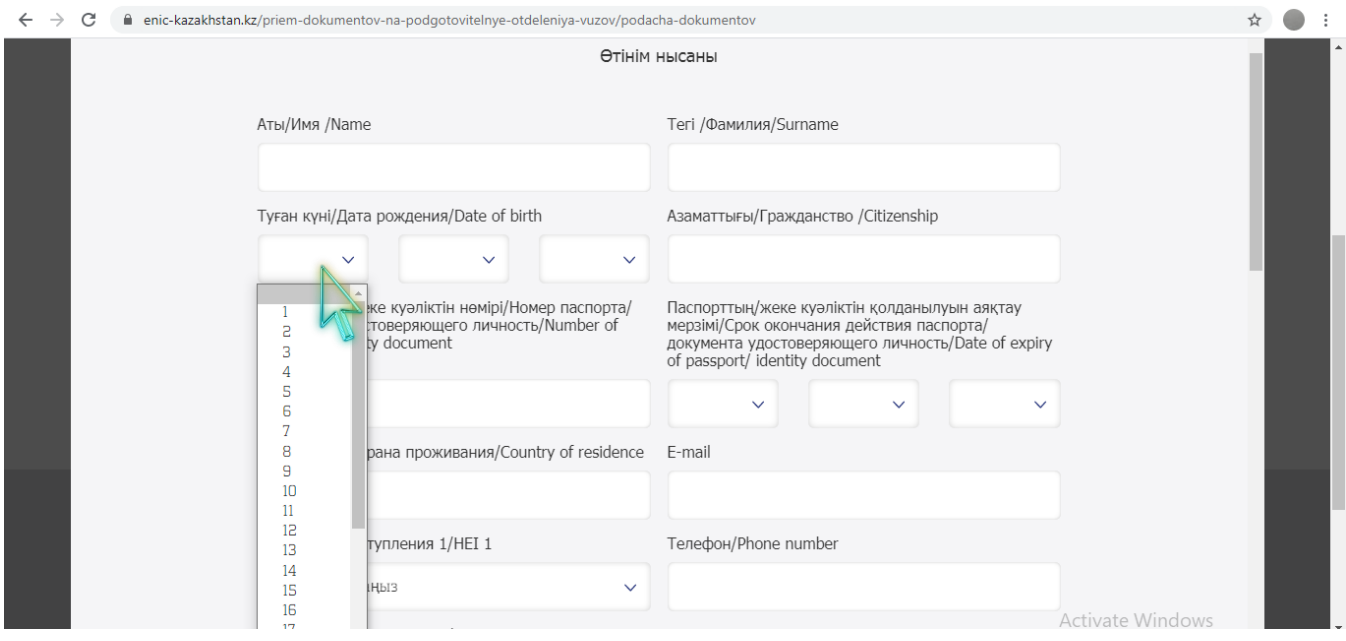

(Сурет 6).

«Төлқұжат / жеке куәліктің жарамдылық мерзімі» өрісінде Сізге қажетті өрісті басқан кезде шығатын қалқымалы тізімнен төлқұжат / жеке куәліктің жарамдылық мерзімінің күнін, айын және жылын таңдайсыз.

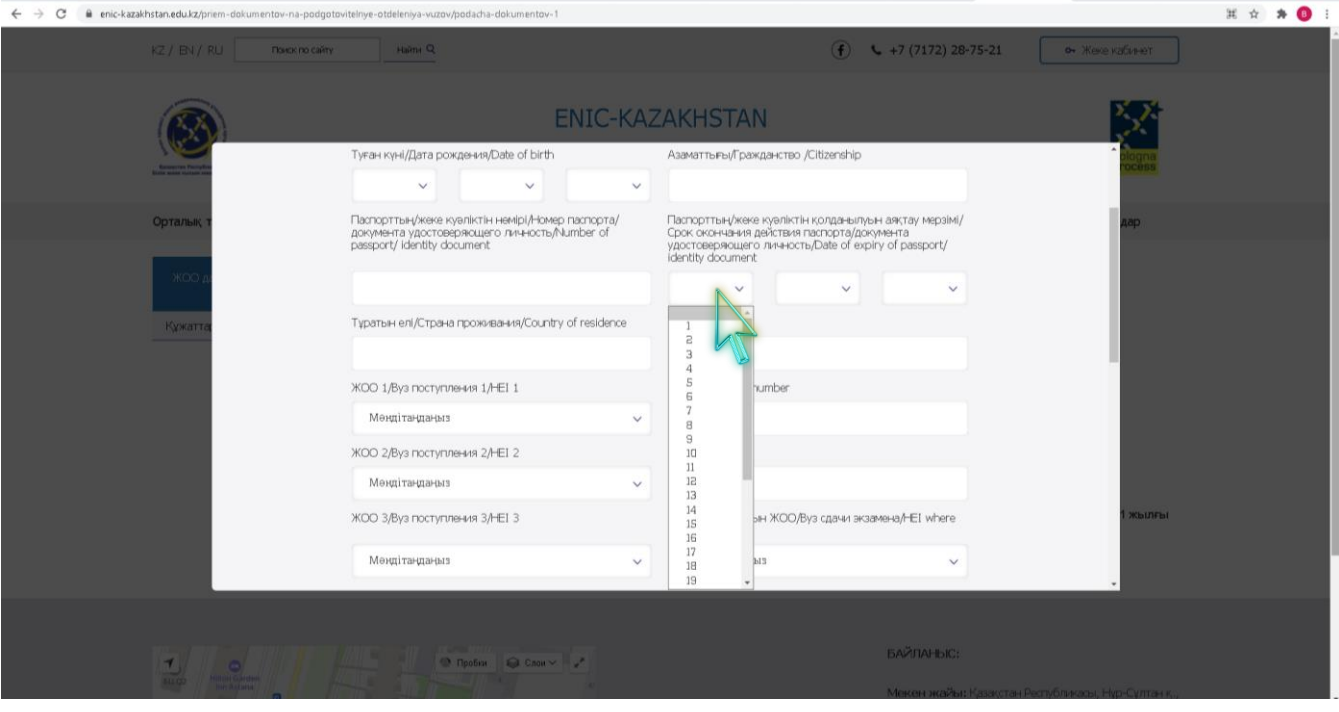

(Сурет 7).

«Білім алу ЖОО 1», «Білім алу ЖОО 2», «Білім алу ЖОО 3» өрістерінде Сізге қажетті өрісті басқан кезде шығатын қалқымалы тізімнен өзіңіздің қалаған ЖОО таңдайсыз. Назар аударыңыз берілген үш ЖОО өрістерінде Сіз қалаған үш түрлі ЖОО таңдалады.

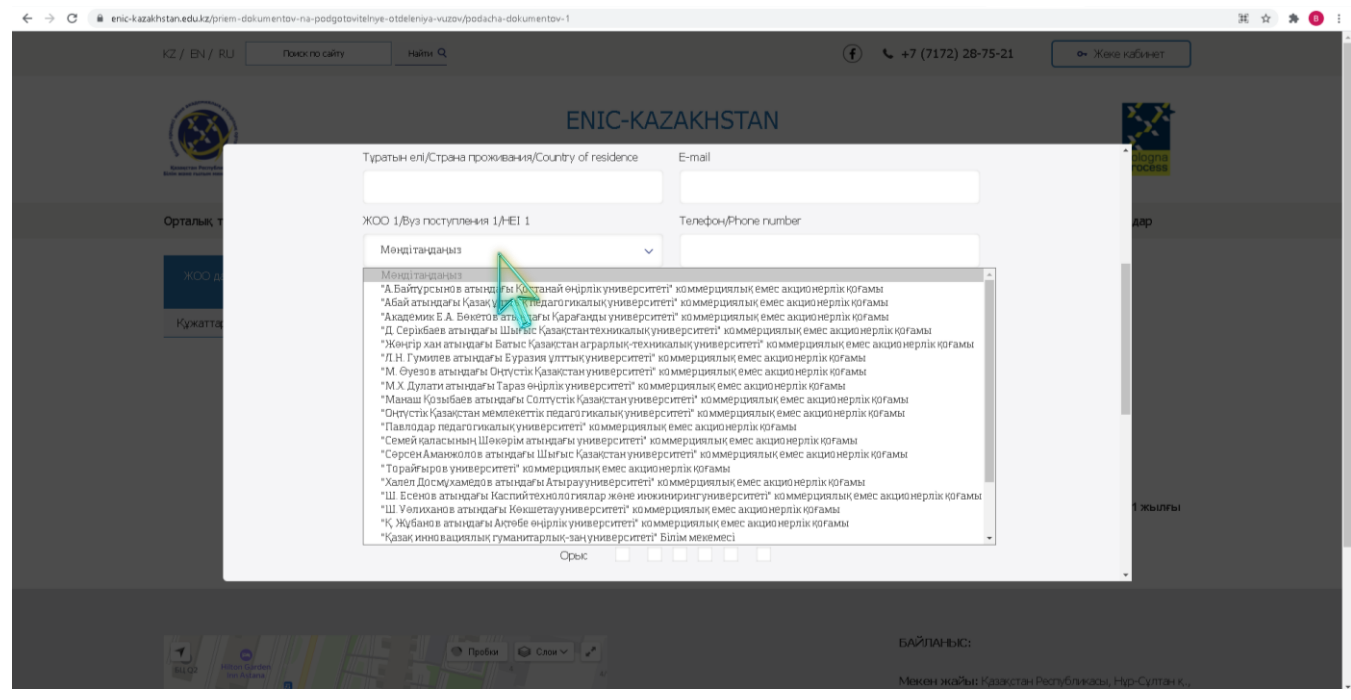

(Сурет 8).

«Тілді меңгеру деңгейі» жолында көрсетілген тілді меңгеру деңгейі бойынша әр тіл атауына қарама-қарсы белгі қоясыз.

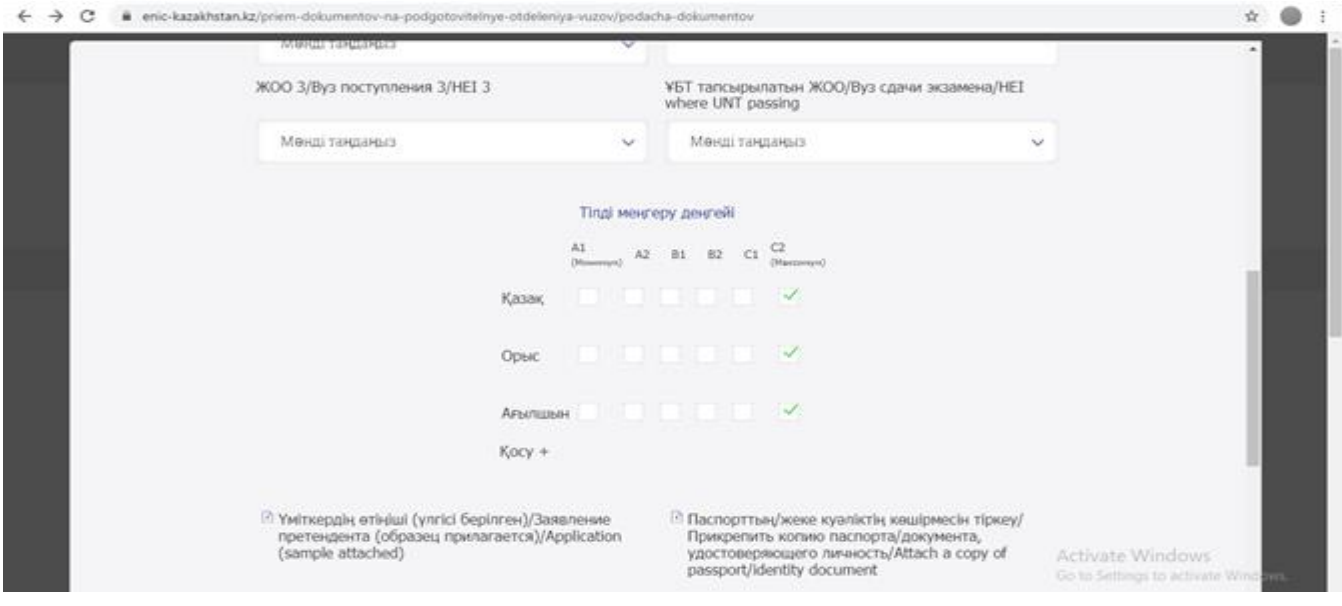

(Cурет 9).

## **Таблица уровня владения языками по CEFR**

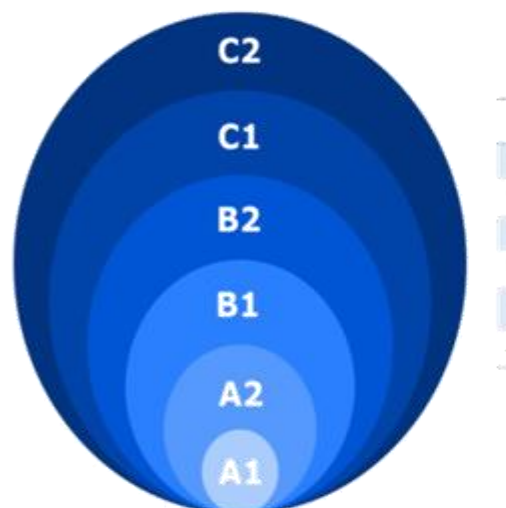

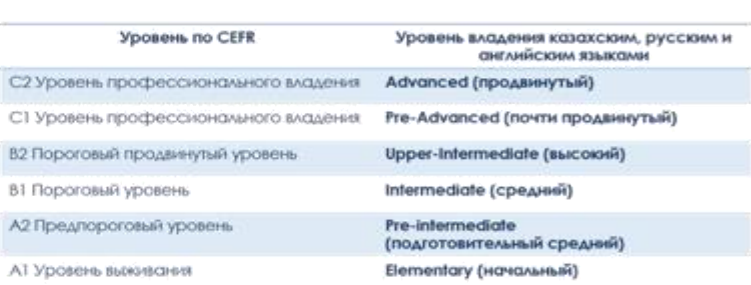

(Сурет 10).

Өтініш нысаны келесі сілтеме бойынша жүктеледі: [https://enic](https://enic-kazakhstan.kz/priem-dokumentov-na-podgotovitelnye-otdeleniya-vuzov/podacha-dokumentov)[kazakhstan.kz/priem-dokumentov-na-podgotovitelnye-otdeleniya](https://enic-kazakhstan.kz/priem-dokumentov-na-podgotovitelnye-otdeleniya-vuzov/podacha-dokumentov)[vuzov/podacha-dokumentov](https://enic-kazakhstan.kz/priem-dokumentov-na-podgotovitelnye-otdeleniya-vuzov/podacha-dokumentov) Үміткер өтініші жолына басасыз және берілген нысанды өзіңіздің компьютеріңізге сақтайсыз.

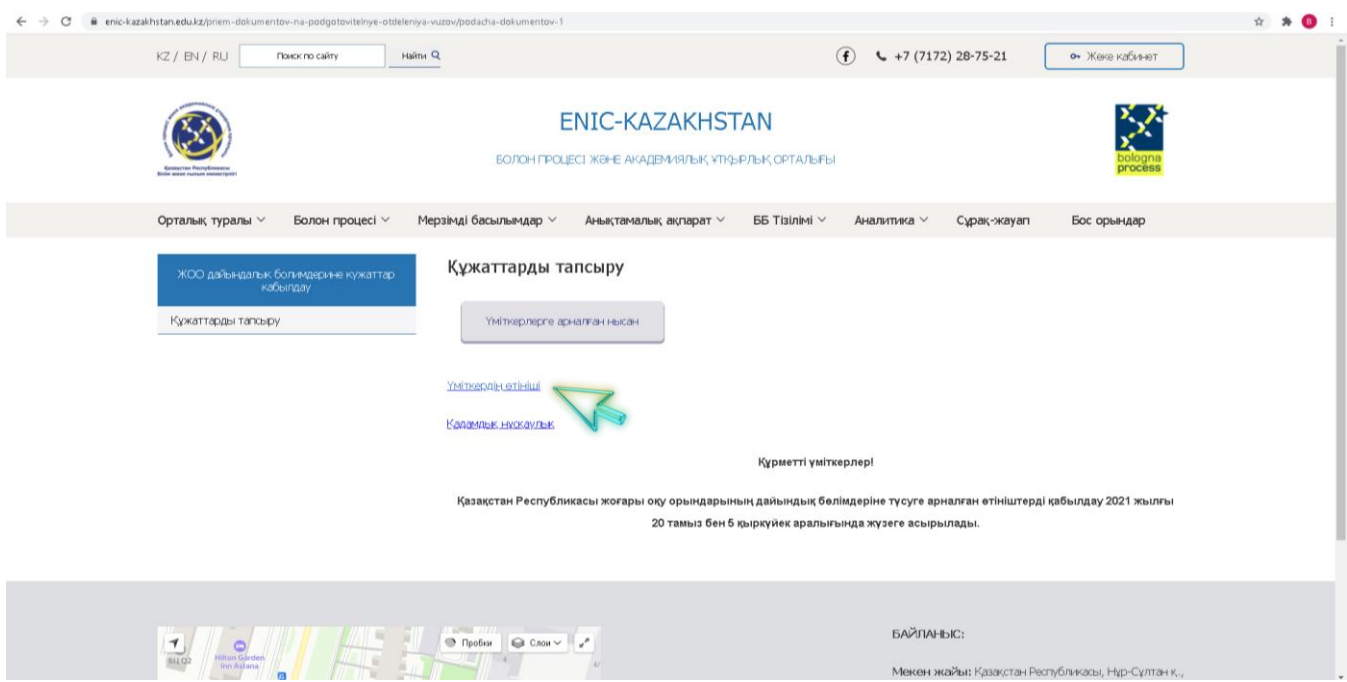

(Сурет. 11).

Ашылған мәтіндік редакторда «Түзетуге рұқсат беру» қалқымалы консолін басыңыз.

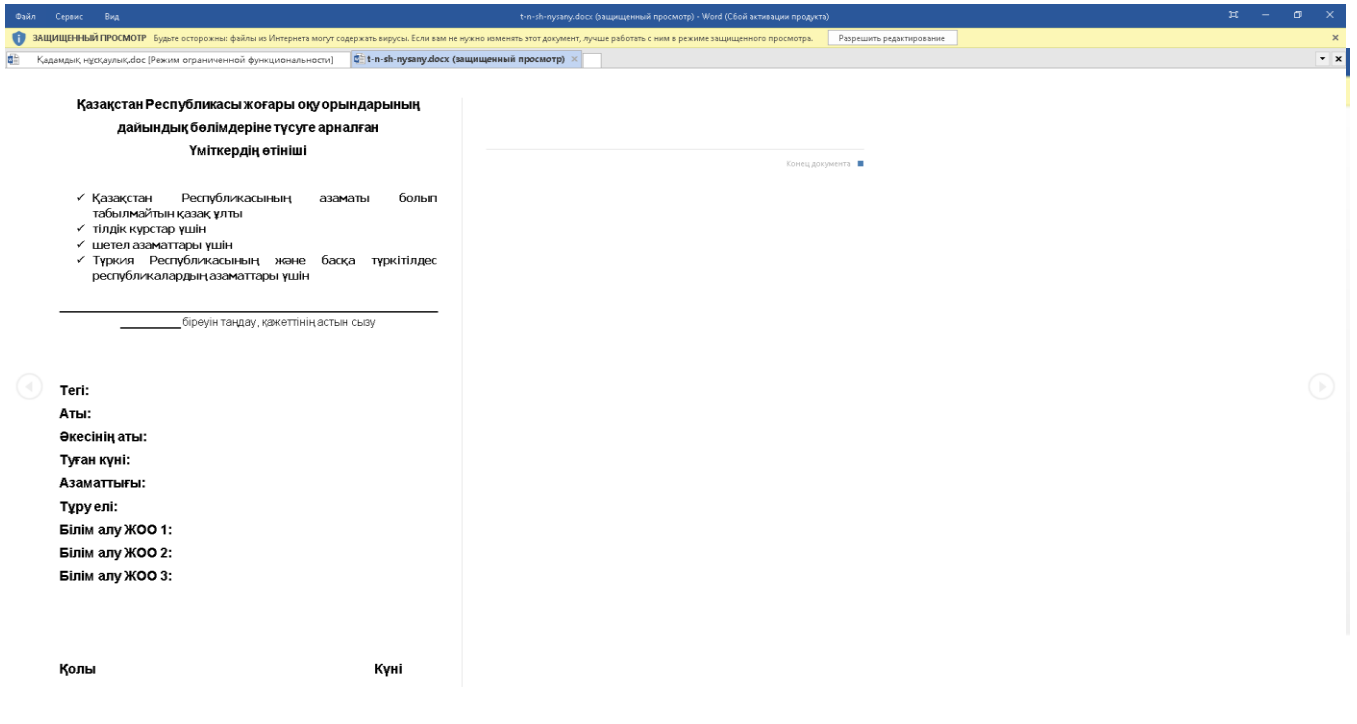

(Сурет 12).

Өтініште сіз төмендегі төрт санаттың ішінен **тек бір санатты** ғана таңдап, қалағаныңызды белгілеуіңіз керек:

- Қазақстан Республикасының азаматы болып табылмайтын қазақ ұлты үшін
- тілдік курстар үшін\*
- шетел азаматтары үшін
- Түркия Республикасының және басқа түркітілдес республикалардың азаматтары үшін

*\* «Тілдік курстарды» ағылшын тілінің деңгейін көтеруді жоспарлаған қазақстандықтар таңдайды.*

Бір санатты тексеріп, өтінімді толтырып, нысанды компьютерге өзіңізге ыңғайлы бумада сақтаңыз.

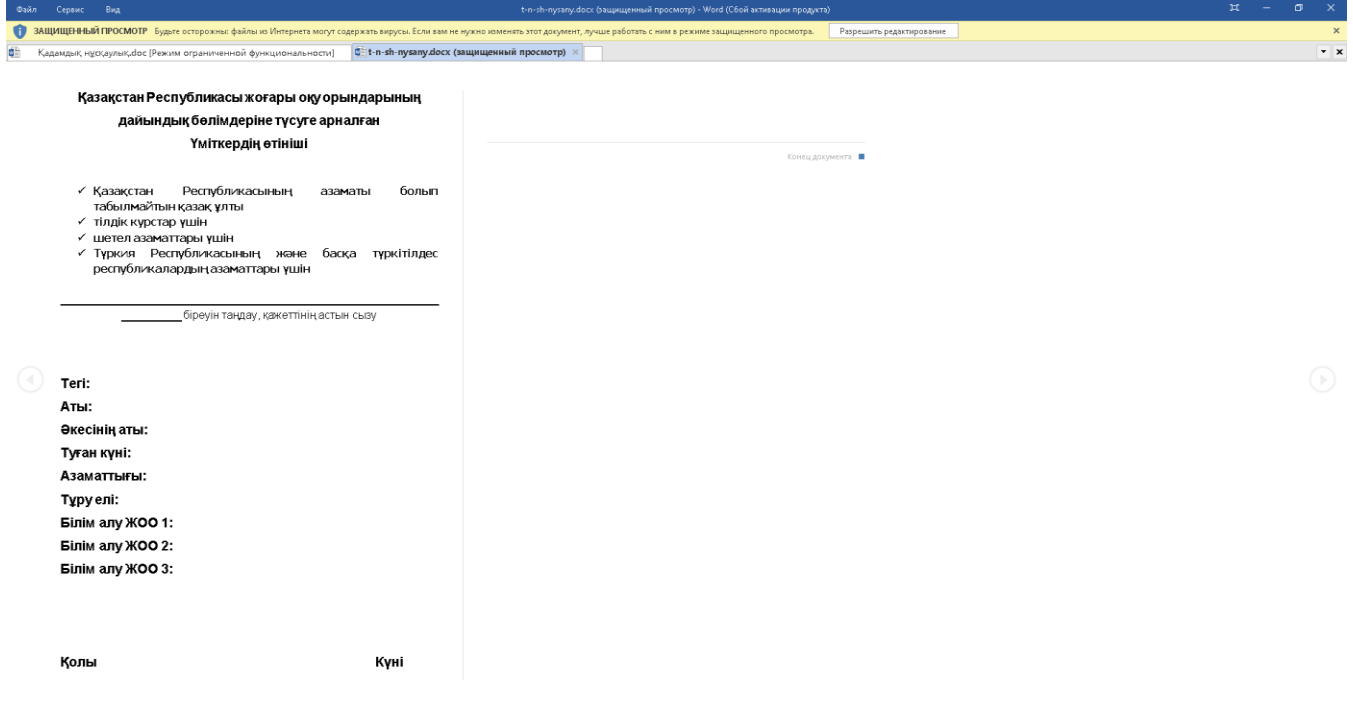

(Сурет 13).

«Үміткердің өтініші (үлгі қоса берілген)» өрісін басқан кезде, компьютердегі Сіз көрсеткен қалтада сақталған нысанды жүктеңіз.

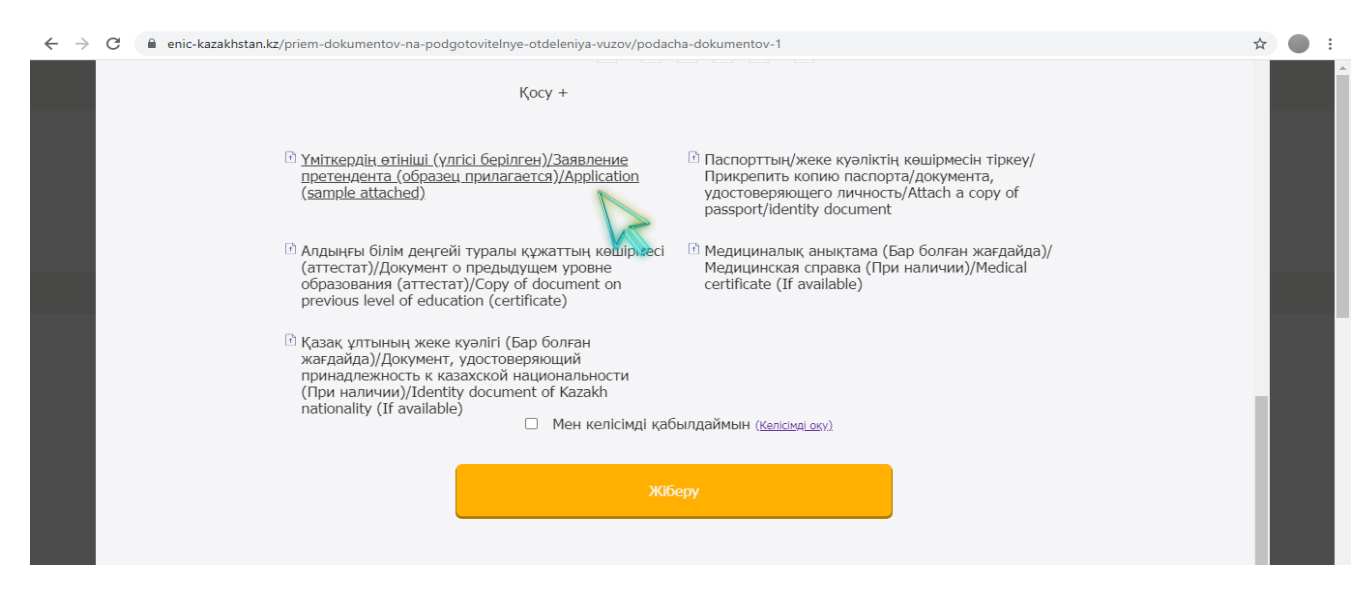

(Сурет 14).

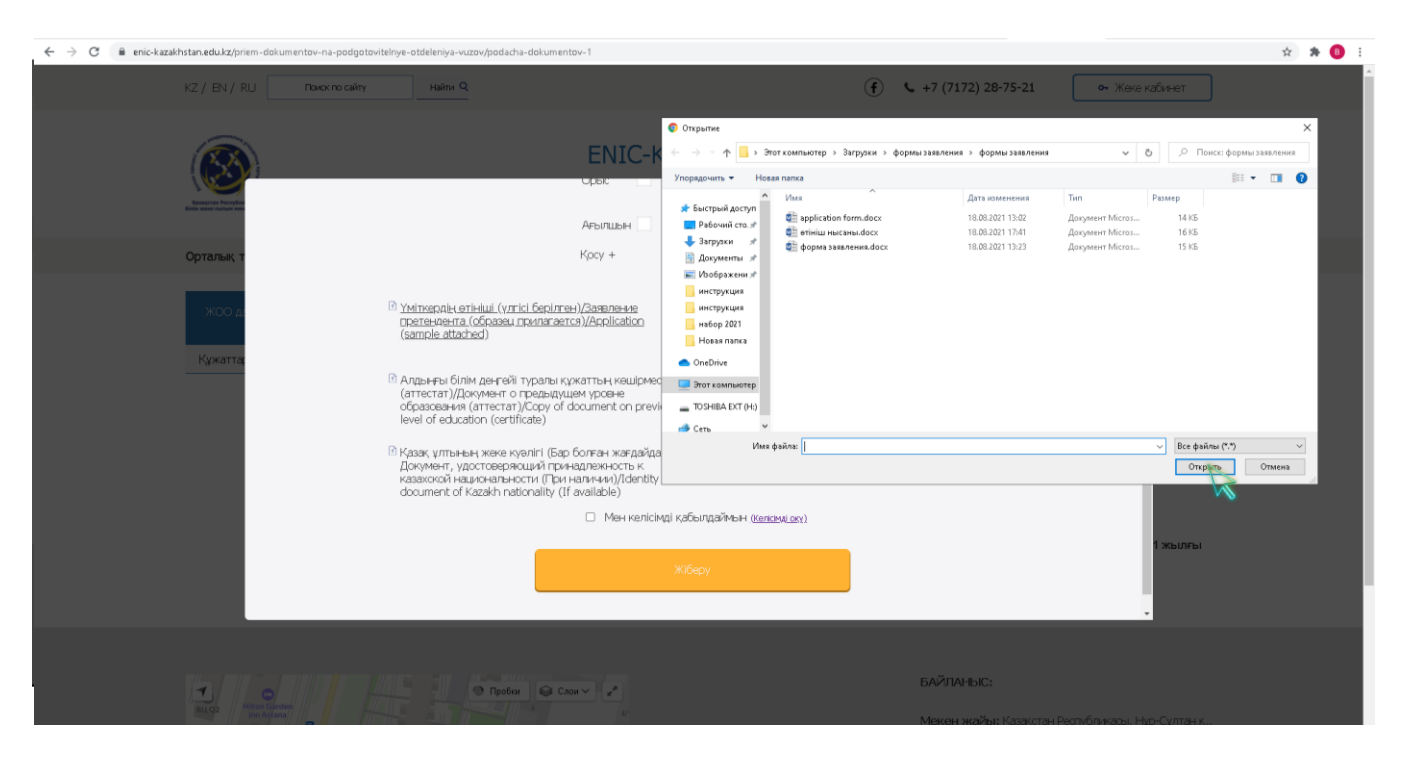

(Сурет 15).

«Төлқұжат / жеке басын куәландыратын құжаттың көшірмесін тіркеу» және «Алдыңғы білім деңгейі туралы құжат (аттестат)» өрісінде № 16 суреттің мысалына сәйкес электронды құжаттарды, бар болған жағдайда «Медициналық анықтаманы» және «Қазақ ұлтының жеке куәлігін» тіркеңіз.

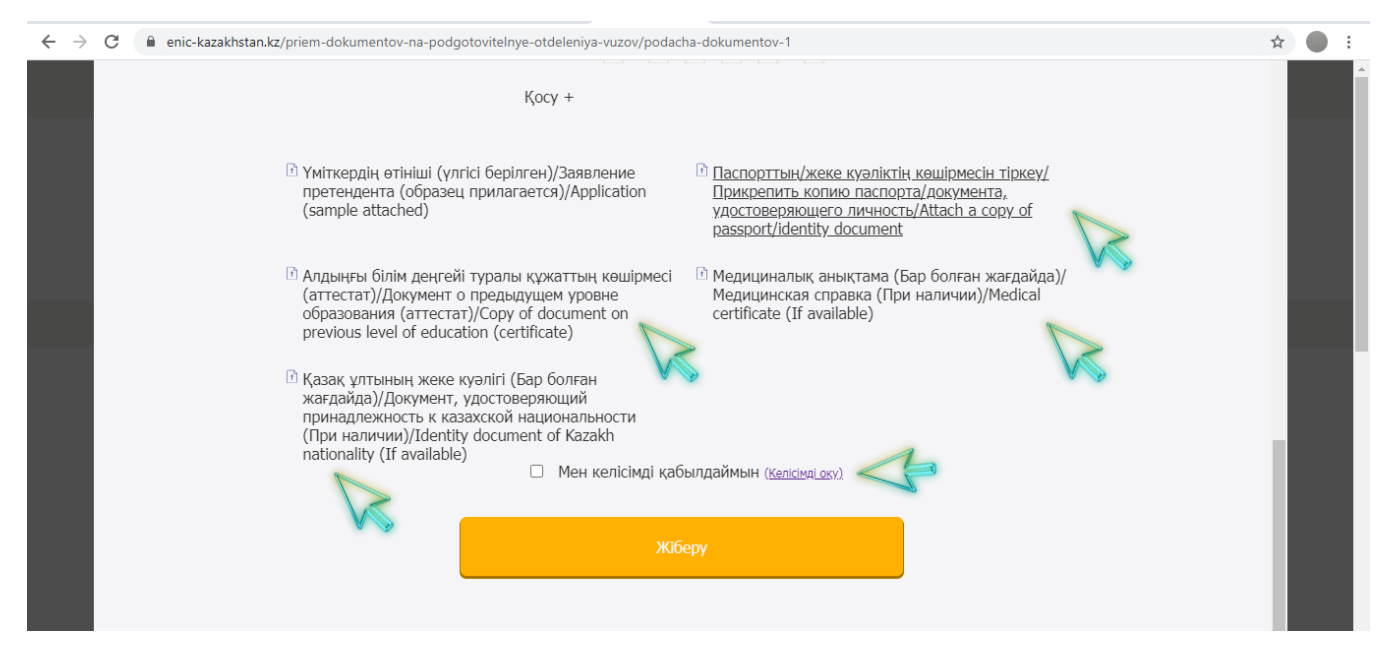

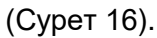

Құжаттарды тіркегеннен кейін сіз «Келісімді оқу» батырмасын басу арқылы келісіммен таныса аласыз (Сурет 17), егер келіссеңіз, «Мен келісімді қабылдаймын» құсбелгісін қойып (Сурет 18), «Жіберу» түймесін басыңыз (Cурет 19).

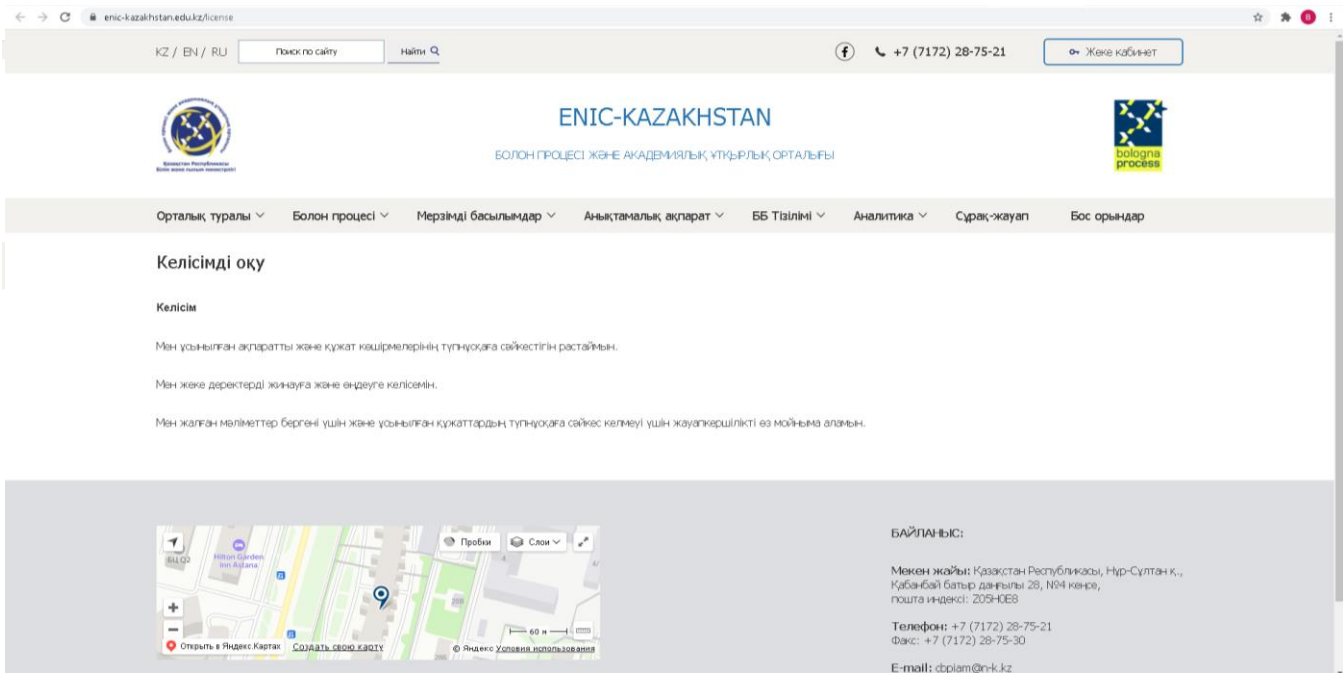

(Сурет 17).

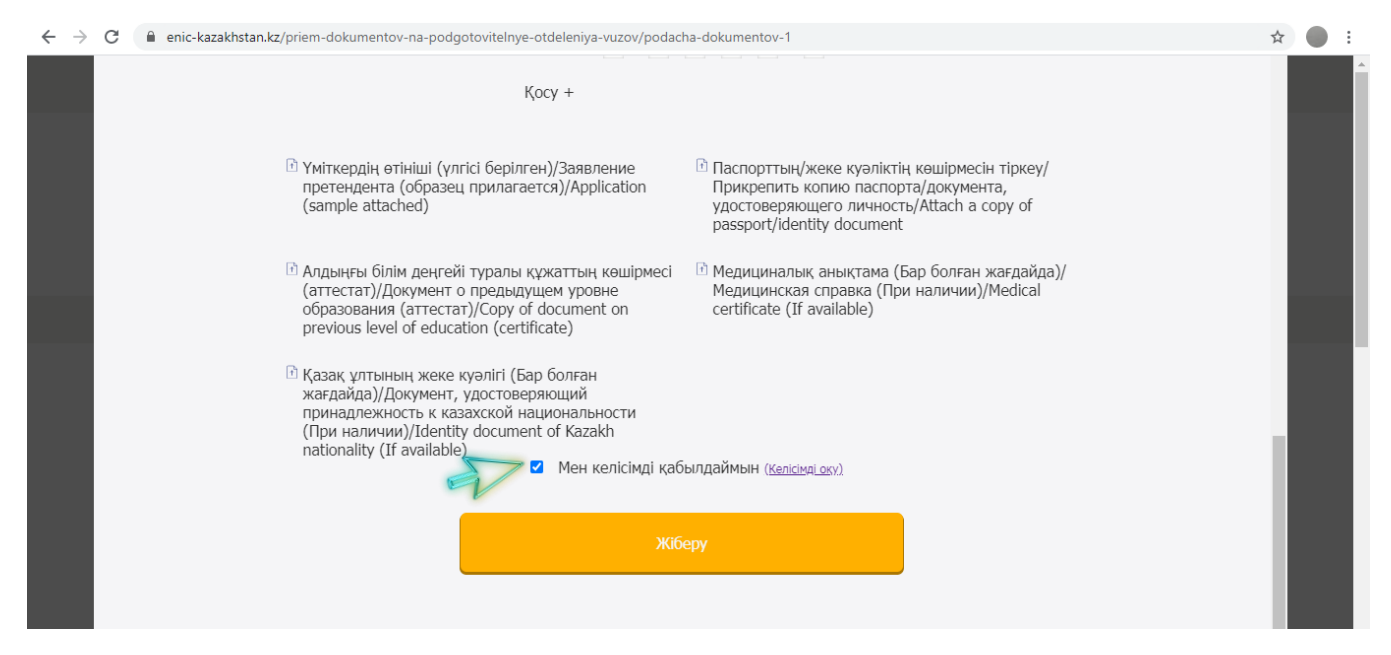

(Сурет 18).

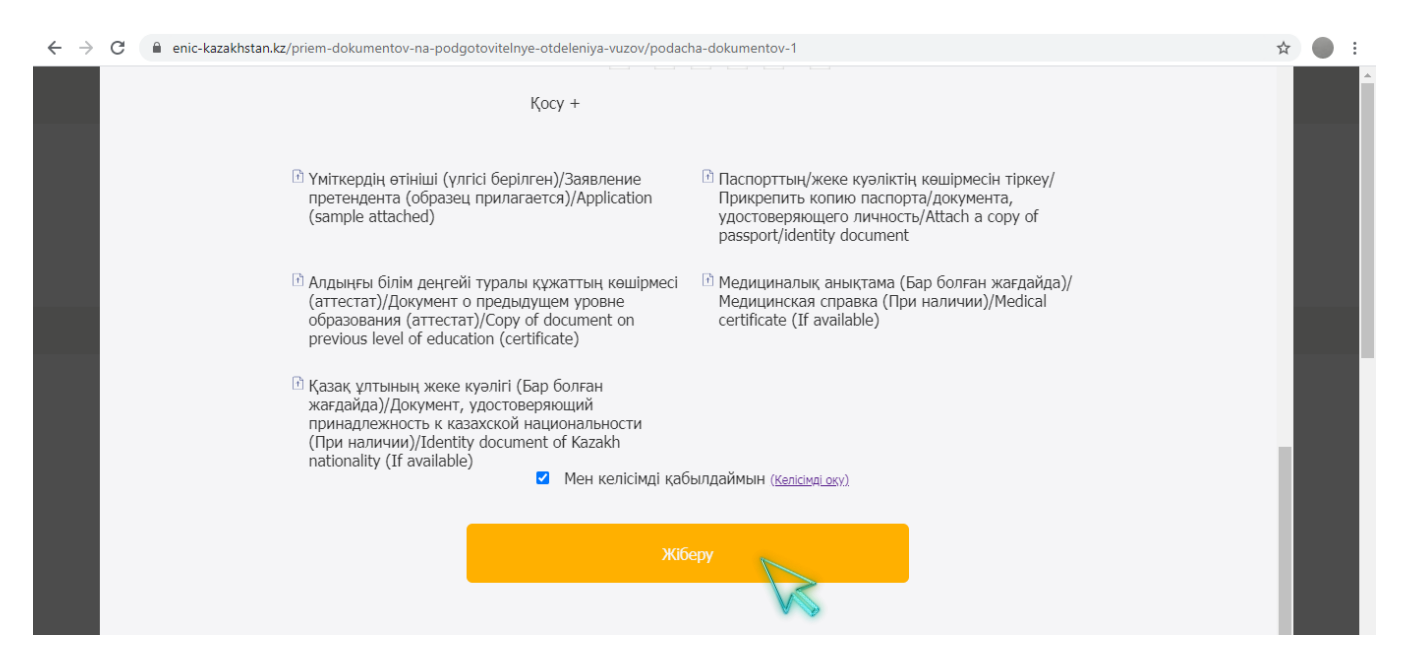

(Сурет 19).

Өтінішіңіз қарастырылғаннан кейін Сіз көрсеткен электронды мекен-жайға құжаттарды мақұлдау жөніндегі хабарлама тіркелген хат келеді. Хабарламаны ҰБТ тапсыру кезінде ұсыну қажет.